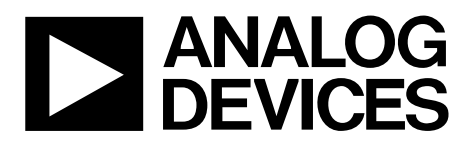

One Technology Way . P.O. Box 9106 . Norwood, MA 02062-9106, U.S.A. . Tel: 781.329.4700 . Fax: 781.461.3113 . www.analog.com

## **Evaluating th[e AD5420](http://www.analog.com/AD5420?doc=UG-441.pdf) Single-Channel, 16-Bit, Serial Input, Current Source DAC**

### <span id="page-0-0"></span>**FEATURES**

**Full-featured evaluation board for th[e AD5420](http://www.analog.com/AD5420?doc=UG-441.pdf) On-board reference Link options Direct hook-up to USB port of PC PC software for control** 

### <span id="page-0-1"></span>**EVALUATION BOARD DESCRIPTION**

<span id="page-0-3"></span>The [EVAL-AD5420](http://www.analog.com/AD5420?doc=UG-441.pdf) is a full-featured evaluation board, designed to allow the user to easily evaluate all features of th[e AD5420 c](http://www.analog.com/AD5420?doc=UG-441.pdf)urrent source, 16-bit digital-to-analog converter (DAC). All of the [AD5420 p](http://www.analog.com/AD5420?doc=UG-441.pdf)ins are accessible at on-board connectors for external connection. The board can be controlled by two means, via the on-board connector (J8) or via the USB port of a Windows® 2000-, NT®-, XP®-based PC using th[e AD5420 e](http://www.analog.com/AD5420?doc=UG-441.pdf)valuation software. The default setup is for control via the USB port.

### <span id="page-0-2"></span>**DEVICE DESCRIPTION**

Th[e AD5420 i](http://www.analog.com/AD5420?doc=UG-441.pdf)s a low cost, precision, fully integrated 16-bit converter, offering a programmable current source output designed to meet the requirements of industrial process control applications. The output current range is programmable from 4 mA to 20 mA, 0 mA to 20 mA, or an overrange function of 0 mA to 24 mA. The output is open-circuit protected. The device is specified to operate with a power supply range from 10.8 V to 40 V. Output loop compliance is 0 V to  $AV_{DD}$  – 2.5 V.

Complete specifications for th[e AD5420 a](http://www.analog.com/AD5420?doc=UG-441.pdf)re available in the [AD5420](http://www.analog.com/AD5420?doc=UG-441.pdf) [data sheet](https://www.application-datasheet.com/) available from Analog Devices, Inc., and should be consulted in conjunction with this user guide when using the evaluation board.

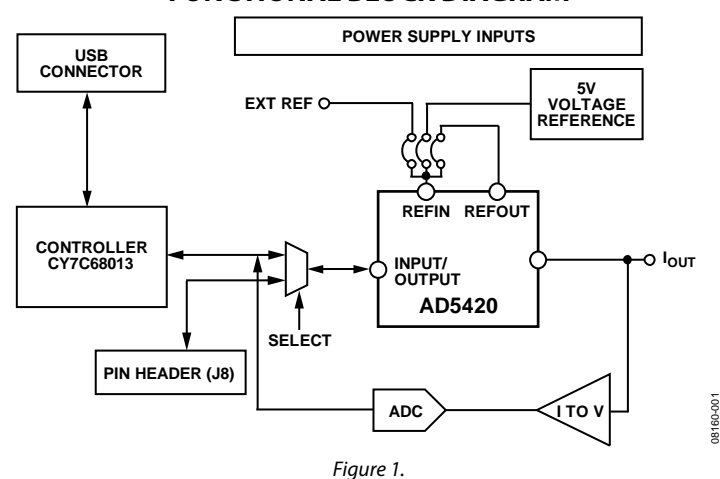

## **FUNCTIONAL BLOCK DIAGRAM**

# TABLE OF CONTENTS

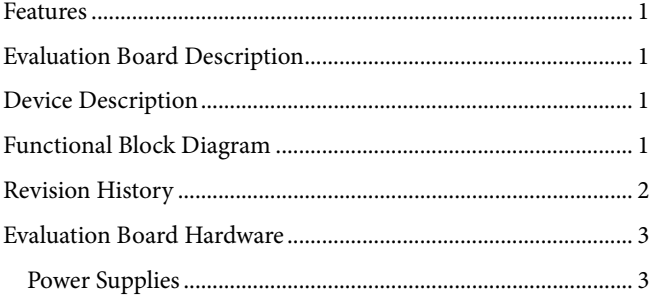

## <span id="page-1-0"></span>**REVISION HISTORY**

### **10/13—Rev. C to Rev. D**

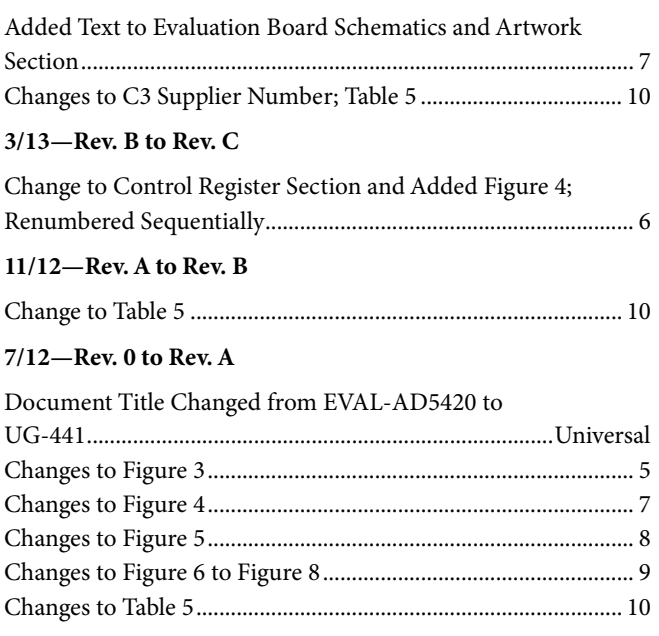

**4/09—Revision 0: Initial Version**

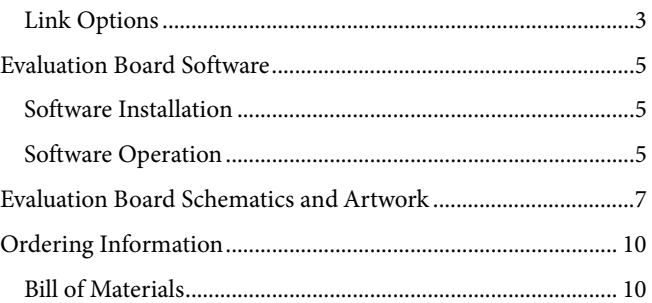

# <span id="page-2-0"></span>EVALUATION BOARD HARDWARE

## <span id="page-2-1"></span>**POWER SUPPLIES**

The following external supplies must be provided:

- 5 V between the 5 V and 0 V inputs for the digital supply of th[e AD5420](http://www.analog.com/AD5420?doc=UG-441.pdf) and digital circuitry. Alternatively, place LK6 in Position A to power the digital circuitry from the USB port (default).
- 10.8 V to 40 V between the  $AV<sub>DD</sub>$  and GND inputs for the analog supply of th[e AD5420.](http://www.analog.com/AD5420?doc=UG-441.pdf)
- 10.8 V to 16.5 V between the V+ and AGND inputs for the analog supply of th[e AD7321](http://www.analog.com/AD7321?doc=UG-441.pdf) (on-board analog-to-digital converter [ADC]) an[d ADR435](http://www.analog.com/ADR435?doc=UG-441.pdf) (on-board voltage reference). If the analog supply connected to the AV<sub>DD</sub> input is less than 16.5 V, th[e AD7321](http://www.analog.com/AD7321?doc=UG-441.pdf) an[d ADR435](http://www.analog.com/ADR435?doc=UG-441.pdf) can be powered from this by placing LK9 in Position A, and the V+ input can be left unconnected.

The analog and digital planes are connected at one location, close to th[e AD5420.](http://www.analog.com/AD5420?doc=UG-441.pdf) It is recommended not to connect AGND and DGND elsewhere in the system to avoid ground loop problems.

Each supply is decoupled to the relevant ground plane with 10  $\mu$ F and 0.1 µF capacitors. Each device supply pin is again decoupled with a 10  $\mu$ F and 0.1  $\mu$ F capacitor pair to the relevant ground plane.

### *Excessive Power Supply*

If a power supply in excess of 16.5 V is connected to the  $AV_{DD}$ input, LK9 must be in Position B to prevent potential damage to the 5 V voltage reference and to the ADC (see U2 and U6, respectively, in [Figure 6\)](#page-7-0).

### <span id="page-2-2"></span>**LINK OPTIONS**

The position of LK7 configures the board for either PC control via the USB port (default setup) or for control by an external source via J8. Set the link options on the evaluation board for the required operating setup before using the board. The functions of the link options are described i[n Table 4.](#page-3-0) 

### *Default Link Option Setup*

The default setup is for control by the PC via the USB port. The default link options are listed in [Table 1.](#page-2-3)

<span id="page-2-3"></span>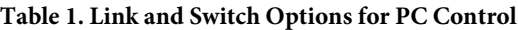

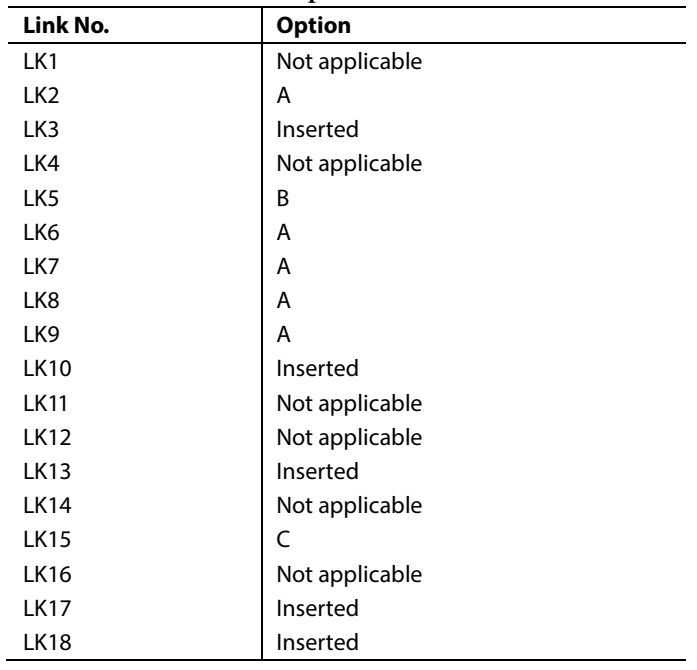

### *Connector J8 Pin Descriptions*

### **Table 2. Connector J81 Pin Configuration**

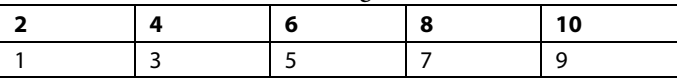

<sup>1</sup> LK7 must be in Position B to enable the use of J8.

### **Table 3. Connector J8 Pin Descriptions**

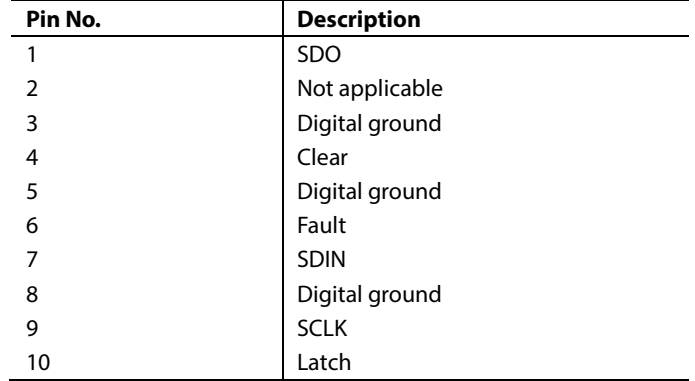

## <span id="page-3-0"></span>**Table 4. Link Options**

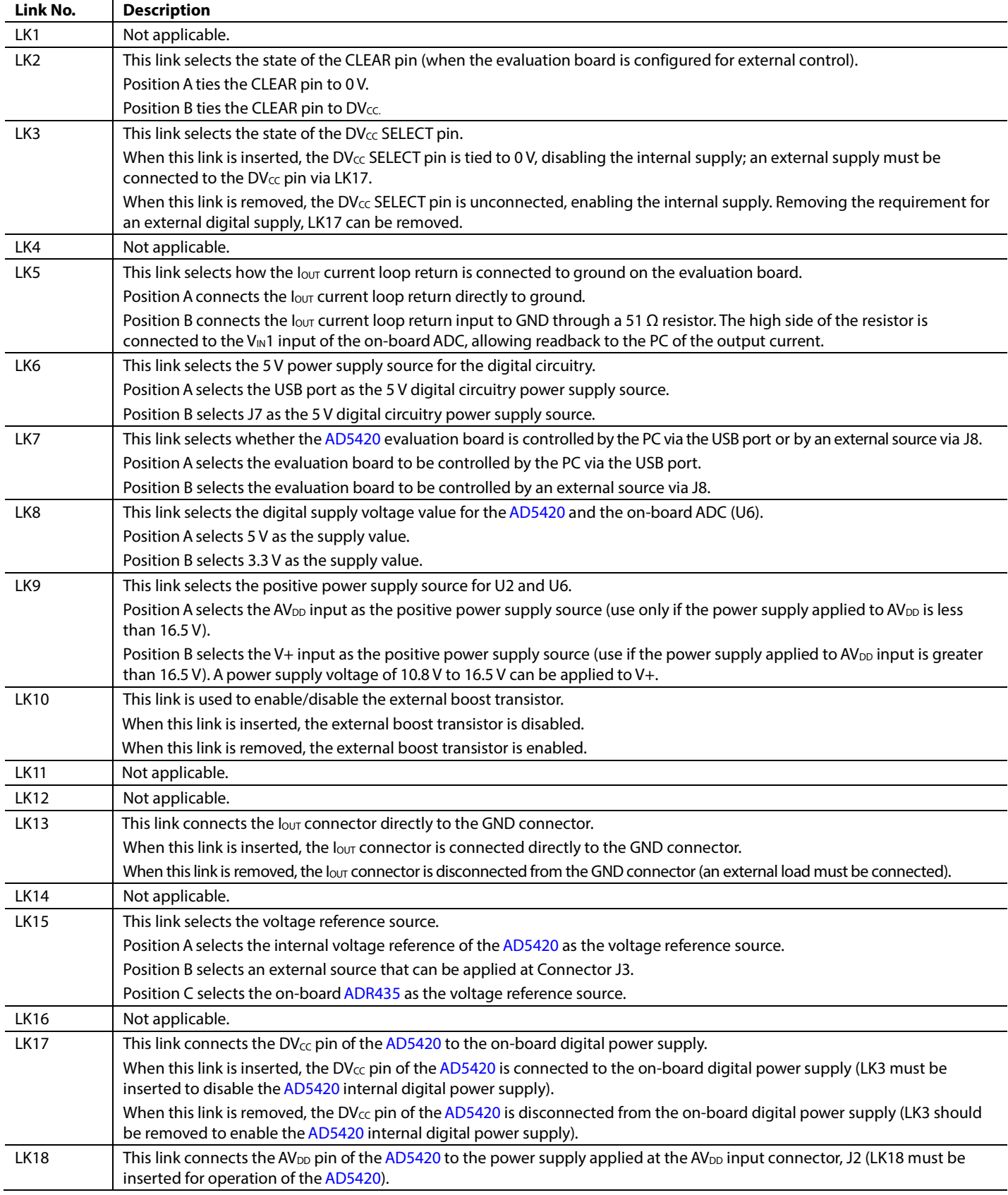

# <span id="page-4-0"></span>EVALUATION BOARD SOFTWARE

## <span id="page-4-1"></span>**SOFTWARE INSTALLATION**

Th[e AD5420](http://www.analog.com/AD5420?doc=UG-441.pdf) evaluation kit includes self-installing software on a CD. The software is compatible with Windows 2000/NT/XP. If the setup file does not run automatically, run the **setup.exe** file from the CD.

To install the evaluation software, do the following:

- 1. Install the evaluation software before connecting the evaluation board to the USB port of the PC to ensure that the evaluation board is correctly recognized when connected to the PC.
- 2. After installation from the CD is complete, power up the [AD5420](http://www.analog.com/AD5420?doc=UG-441.pdf) evaluation board as described in th[e Power Supplies](#page-2-1) section.
- 3. Connect the board to the USB port of the PC using the supplied cable.
- 4. When the evaluation board is detected, proceed through any dialog boxes that appear. This finishes the installation.

## <span id="page-4-2"></span>**SOFTWARE OPERATION**

To launch the software, complete the following steps:

- 1. From the **Start** menu, select **Analog Devices – AD5420/ AD5420 Evaluation Software.** The main window of the software then displays (see [Figure 3\)](#page-4-3).
- 2. If the evaluation board is not connected to the USB port when the software is launched, a connectivity error is displayed (see [Figure 2\)](#page-4-4). Simply connect the evaluation board to the USB port of the PC and click **Retry.**

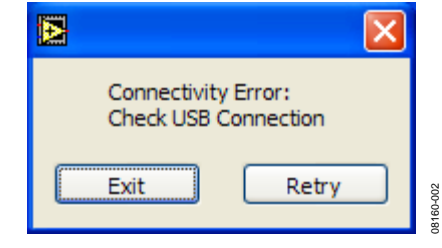

<span id="page-4-4"></span>*Figure 2. Connectivity Error Alert*

| AD5420 Evaluation Software v1.2                                                                                                    |                                                                           |
|----------------------------------------------------------------------------------------------------|---------------------------------------------------------------------------|
|                                                                                                    |                                                                           |
| <b>Single Channel, 16-Bit, Serial Input,</b><br>AD5420<br><b>Current Source DAC</b>                                                                       |                                                                           |
| <b>Input Register</b>                                                                                                    | <b>Status Register</b>                                                    |
| <b>Control Bits</b><br><b>Data Bits</b>                                                                                                    | TOUT FAULT SLEW ACTIVE OVER TEMP<br><b>Read Status</b><br><b>Register</b> |
| <b>Control Register</b>                                                                                                    |                                                                           |
| <b>OUTEN</b><br>SR CLOCK<br><b>SR STEP</b><br><b>REXT</b>                                                                                                 | <b>SREN</b><br><b>DCEN</b><br><b>OUTPUT RANGE</b>                         |
| $\theta$ to<br>$\theta$ <sub>0</sub><br>$\Omega$                                                                                                    | 0<br>$\overline{0}$<br>4 to 20 mA Current Range                           |
| <b>Read / Write Registers</b><br><b>Reset Register</b><br><b>Clear Pin</b>                                                                                |                                                                           |
| <b>RESET</b><br><b>CLEAR</b>                                                                                                    | <b>Data Read</b><br><b>Data Write</b><br><b>Select Control Function</b>   |
| 0<br>0 <sup>2</sup><br><b>No Operation</b>                                                                                                    | $6\sqrt{2}$<br><b>RO</b><br>OK                                            |
| <b>Program Current</b><br><b>Measure Output Current</b><br><b>Enter Value</b><br>Measure output<br><b>Inut</b> D<br>mA<br><b>Current</b><br>12.0000<br>mA |                                                                           |

<span id="page-4-3"></span>*Figure 3. Main Window*

The main window is divided into eight sections: **Input Register**, **Status Register**, **Control Register**, **Reset Register**, **Clear Pin**, **Read/Write Registers**, **Measure Output Current**, and **Program Current.** 

### **Input Register**

The **Input Register** section displays the contents of the input register. The 24-bit display is updated each time a read or a write operation is requested via the main window controls. It allows users to associate the value written to th[e AD5420 w](http://www.analog.com/AD5420?doc=UG-441.pdf)ith the various programmable functions.

### **Status Register**

The **Status Register** section displays the states of the three bits of the read-only status register. To read the register, click the **Read Status Register** button.

### **Control Register**

The **Control Register** section facilitates programming of the control register on an individual bit basis. To change the value of a bit, click the relevant button. Each button also displays the current state of the bit. You can also enter code in the **SR CLOCK** and **SR STEP** text boxes and select an output range from the **OUTPUT RANGE** drop-down box.

When using an external current setting resistor, it is recommended to only set REXT when also setting the OUTEN bit. Alternately, REXT can be set before the OUTEN bit is set, but the range must be changed on the write in which the output is enabled. Th[e Read/Write Registers s](#page-5-0)ection should be used for these commands (see [Figure 4\)](#page-5-1).

### **Reset Register**

The sole function of the **Reset Register** section is to allow the [AD5420 t](http://www.analog.com/AD5420?doc=UG-441.pdf)o be reset to its power-on state. To change the value of the reset bit, click the **RESET** button.

### **CLEAR Pin**

In the **Clear Pin** section, you can change the state of the CLEAR pin by clicking the **CLEAR** button.

### <span id="page-5-0"></span>**Read/Write Registers**

In the **Read/Write Registers** section, you can read and write to all registers in th[e AD5420.](http://www.analog.com/AD5420?doc=UG-441.pdf) To select a register and request a read or write, click the **Select Control Function** box. Then, to write data to the register, click the **Data Write** button until the desired data is displayed in the **Data Write** text box and then click **OK**. Register data is updated and displayed for you to read in the **Data Read** text box each time you click **OK**.

### **Measure Output Current**

To display the programmed output current in the **Measure Output Current** section, click the **Measure output Current** button. The output current is measured using the on-board ADC and is displayed in milliamperes (mA) in the **I**<sub>OUT</sub> box. The output current is measured with an accuracy of approximately 1% and is not intended as precise, but rather as an approximate, feedback of the programmed current.

### **Program Current**

To program a current output value, enter the value in milliamperes (mA) in the **Enter Value** text box of the **Program Current** section, and press **Enter**. The output must first be enabled, and the output range must be selected via the **Control Register** section.

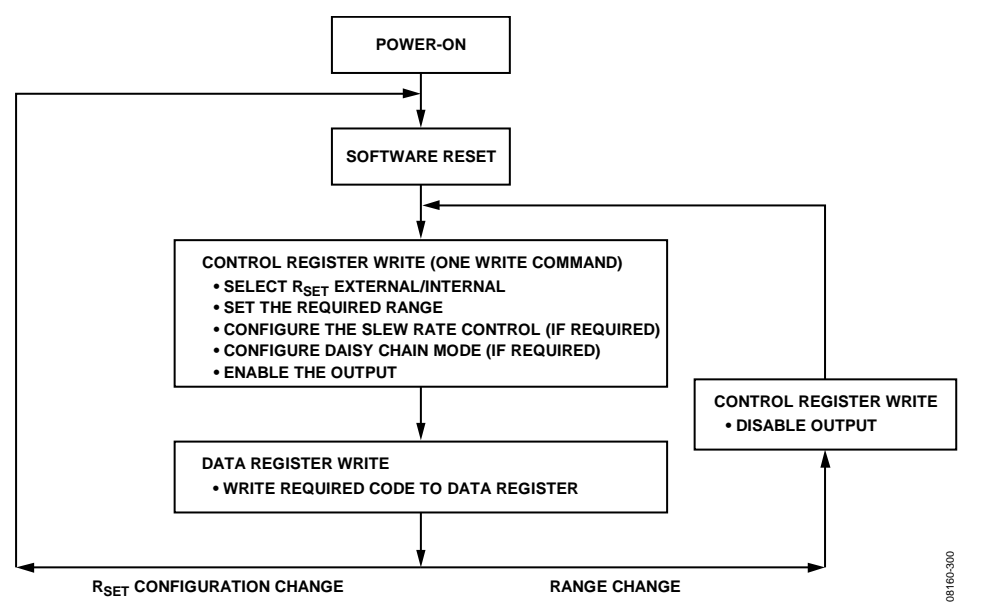

<span id="page-5-1"></span>Figure 4. Programming Sequence to Write/Enable the Output Correctly

# <span id="page-6-0"></span>EVALUATION BOARD SCHEMATICS AND ARTWORK

Because th[e AD5422](http://www.analog.com/AD5422?doc=UG-441.pdf) an[d AD5420](http://www.analog.com/AD5420?doc=UG-441.pdf) share the same schematic, U1 is shown a[s AD5422.](http://www.analog.com/AD5422?doc=UG-441.pdf) Reference th[e AD5420](http://www.analog.com/AD5420?doc=UG-441.pdf) [data sheet](https://www.application-datasheet.com/) for the equivalent pins.

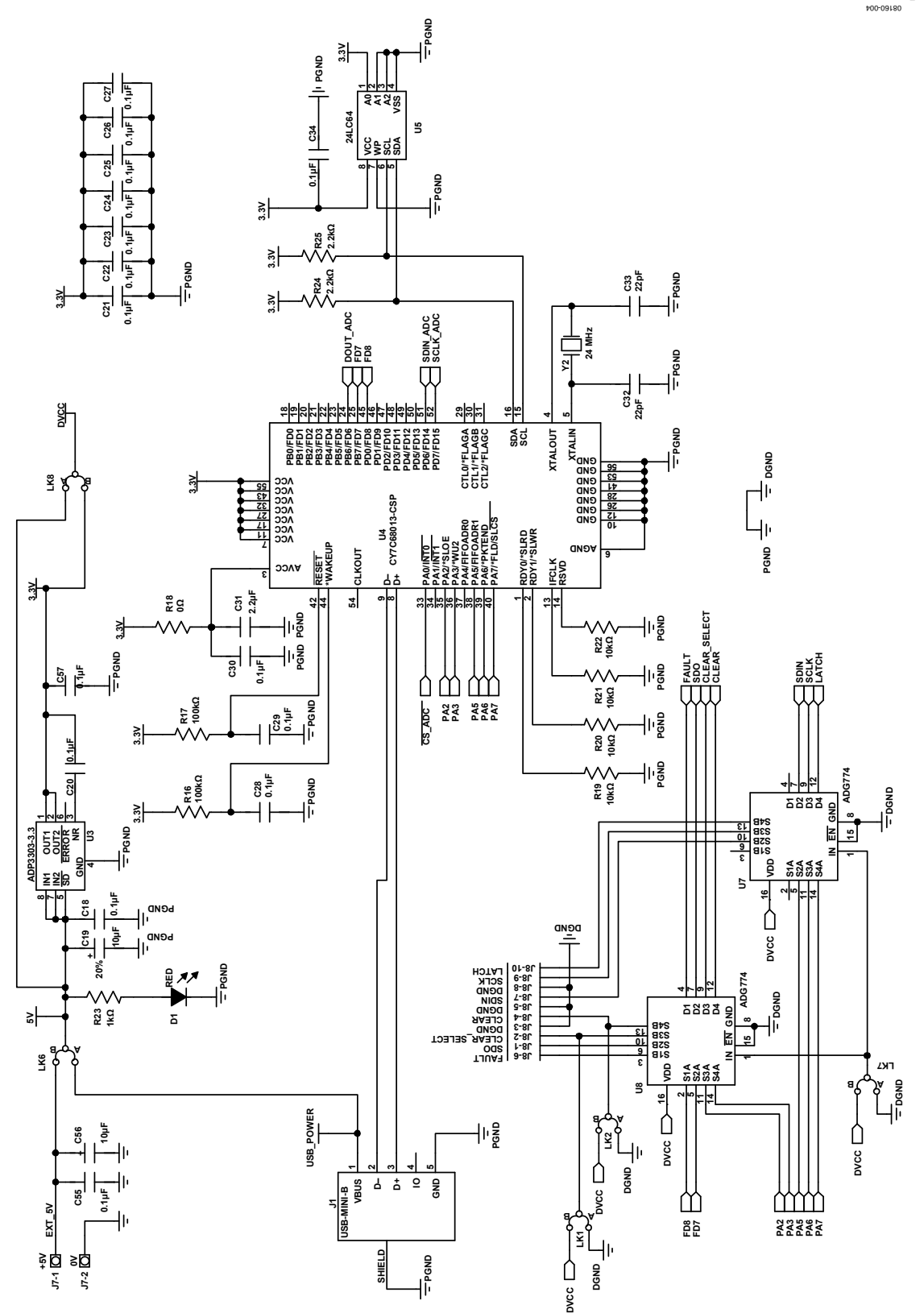

Figure 5. Schematic of the Controller Circuitry

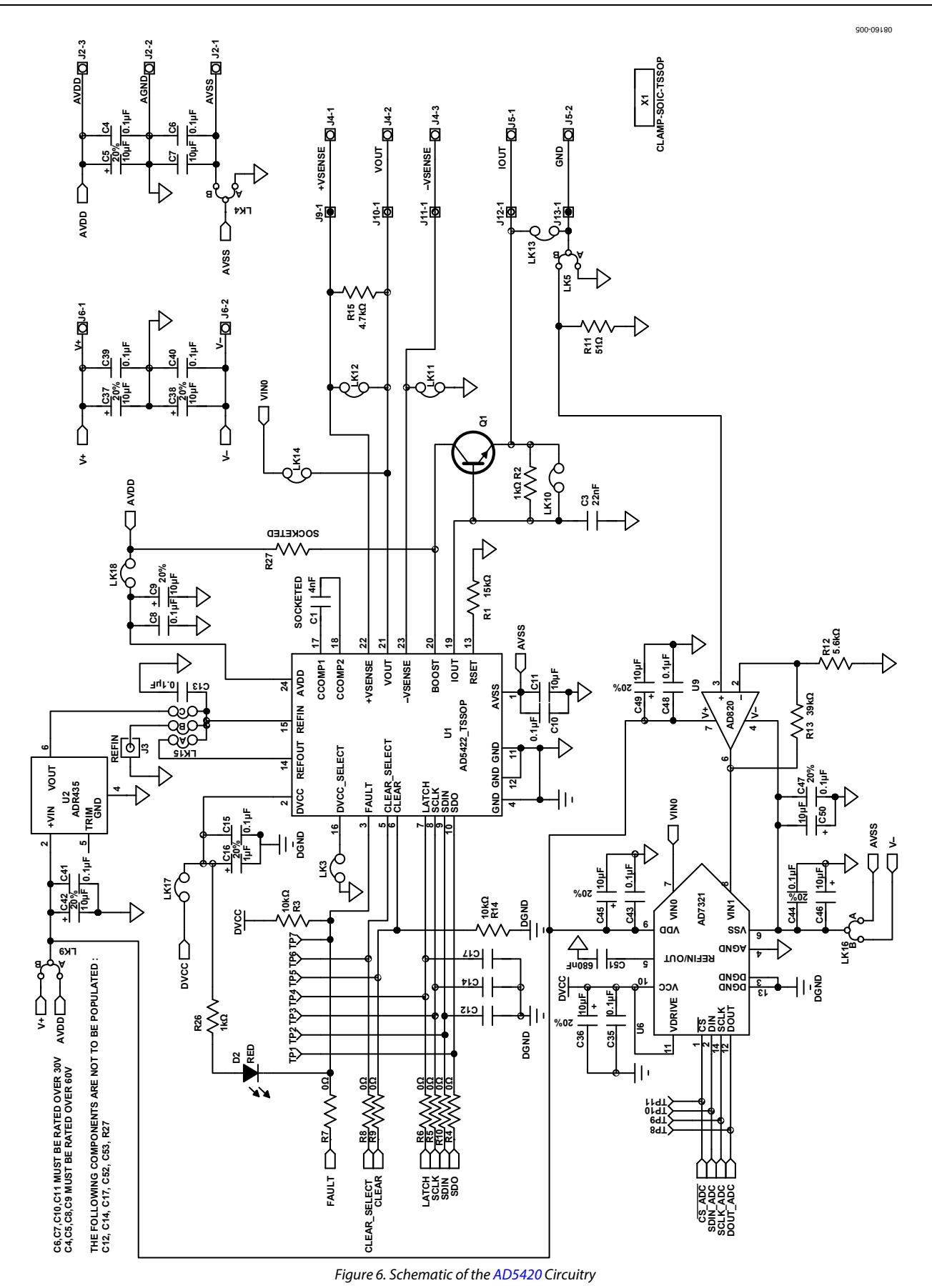

<span id="page-7-0"></span>Rev. D | Page 8 of 12

# Evaluation Board User Guide Communication Control of Control of Control Control Control Control Control Control Control Control Control Control Control Control Control Control Control Control Control Control Control Contro

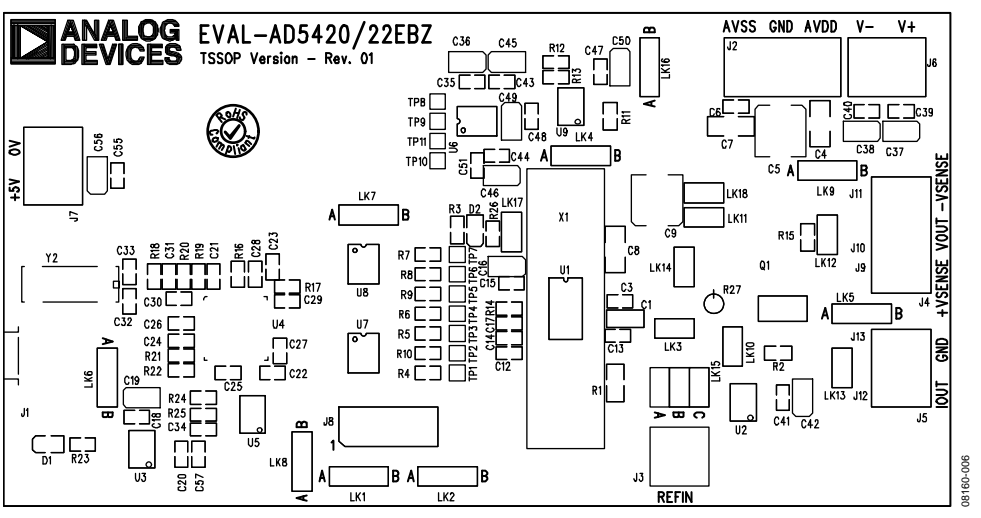

### Figure 7. Component Placement

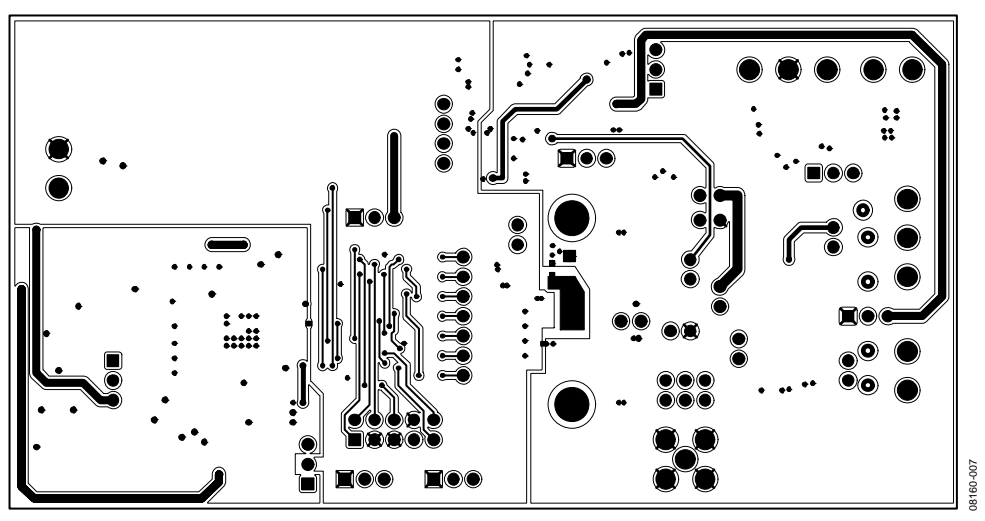

Figure 8. Solder Side PCB

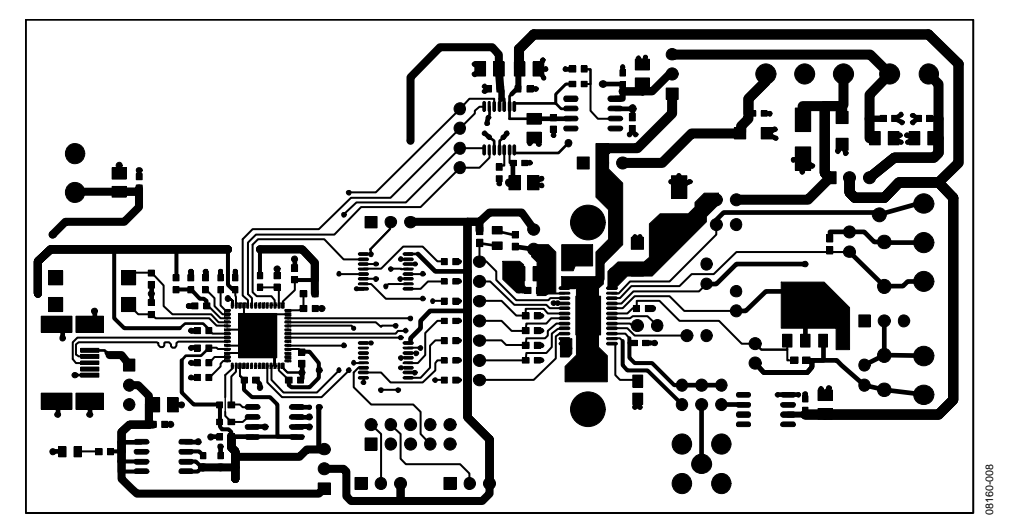

Figure 9. Component Side PCB

# <span id="page-9-0"></span>ORDERING INFORMATION

## <span id="page-9-1"></span>**BILL OF MATERIALS**

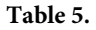

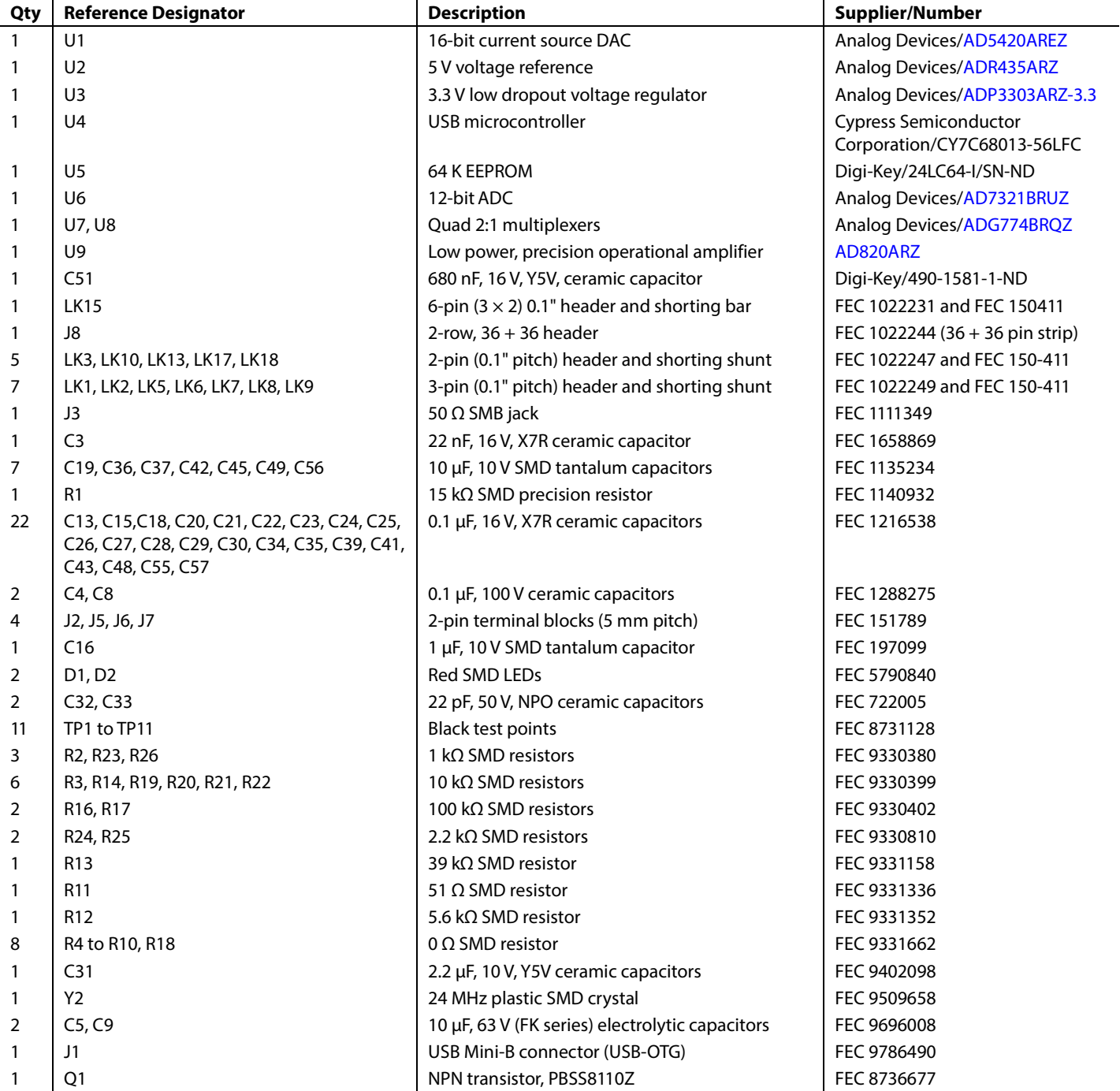

# **NOTES**

# NOTES

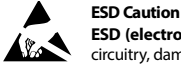

### **ESD (electrostatic discharge) sensitive device**. Charged devices and circuit boards can discharge without detection. Although this product features patented or proprietary protection circuitry, damage may occur on devices subjected to high energy ESD. Therefore, proper ESD precautions should be taken to avoid performance degradation or loss of functionality.

**Legal Terms and Conditions**

By using the evaluation board discussed herein (together with any tools, components documentation or support materials, the "Evaluation Board"), you are agreeing to be bound by the terms and conditions set forth below ("Agreement") unless you have purchased the Evaluation Board, in which case the Analog Devices Standard Terms and Conditions of Sale shall govern. Do not use the Evaluation Board until you have read and agreed to the Agreement. Your use of the Evaluation Board shall signify your acceptance of the Agreement. This Agreement is made by and between you ("Customer") and Analog Devices, Inc. ("ADI"), with its principal place of business at One Technology Way, Norwood, MA 02062, USA. Subject to the terms and conditions of the Agreement, ADI hereby grants to Customer a free, limited, personal, temporary, non-exclusive, non-sublicensable, non-transferable license to use the Evaluation Board FOR EVALUATION PURPOSES ONLY. Customer understands and agrees that the Evaluation Board is provided for the sole and exclusive purpose referenced above, and agrees not to use the Evaluation Board for any other purpose. Furthermore, the license granted is expressly made subject to the following additional limitations: Customer shall not (i) rent, lease, display, sell, transfer, assign, sublicense, or distribute the Evaluation Board; and (ii) permit any Third Party to access the Evaluation Board. As used herein, the term "Third Party" includes any entity other than ADI, Customer, their employees, affiliates and in-house consultants. The Evaluation Board is NOT sold to Customer; all rights not expressly granted herein, including ownership of the Evaluation Board, are reserved by ADI. CONFIDENTIALITY. This Agreement and the Evaluation Board shall all be considered the confidential and proprietary information of ADI. Customer may not disclose or transfer any portion of the Evaluation Board to any other party for any reason. Upon discontinuation of use of the Evaluation Board or termination of this Agreement, Customer agrees to promptly return the Evaluation Board to ADI. ADDITIONAL RESTRICTIONS. Customer may not disassemble, decompile or reverse engineer chips on the Evaluation Board. Customer shall inform ADI of any occurred damages or any modifications or alterations it makes to the Evaluation Board, including but not limited to soldering or any other activity that affects the material content of the Evaluation Board. Modifications to the Evaluation Board must comply with applicable law, including but not limited to the RoHS Directive. TERMINATION. ADI may terminate this Agreement at any time upon giving written notice to Customer. Customer agrees to return to ADI the Evaluation Board at that time. LIMITATION OF LIABILITY. THE EVALUATION BOARD PROVIDED HEREUNDER IS PROVIDED "AS IS" AND ADI MAKES NO WARRANTIES OR REPRESENTATIONS OF ANY KIND WITH RESPECT TO IT. ADI SPECIFICALLY DISCLAIMS ANY REPRESENTATIONS, ENDORSEMENTS, GUARANTEES, OR WARRANTIES, EXPRESS OR IMPLIED, RELATED TO THE EVALUATION BOARD INCLUDING, BUT NOT LIMITED TO, THE IMPLIED WARRANTY OF MERCHANTABILITY, TITLE, FITNESS FOR A PARTICULAR PURPOSE OR NONINFRINGEMENT OF INTELLECTUAL PROPERTY RIGHTS. IN NO EVENT WILL ADI AND ITS LICENSORS BE LIABLE FOR ANY INCIDENTAL, SPECIAL, INDIRECT, OR CONSEQUENTIAL DAMAGES RESULTING FROM CUSTOMER'S POSSESSION OR USE OF THE EVALUATION BOARD, INCLUDING BUT NOT LIMITED TO LOST PROFITS, DELAY COSTS, LABOR COSTS OR LOSS OF GOODWILL. ADI'S TOTAL LIABILITY FROM ANY AND ALL CAUSES SHALL BE LIMITED TO THE AMOUNT OF ONE HUNDRED US DOLLARS (\$100.00). EXPORT. Customer agrees that it will not directly or indirectly export the Evaluation Board to another country, and that it will comply with all applicable United States federal laws and regulations relating to exports. GOVERNING LAW. This Agreement shall be governed by and construed in accordance with the substantive laws of the Commonwealth of Massachusetts (excluding conflict of law rules). Any legal action regarding this Agreement will be heard in the state or federal courts having jurisdiction in Suffolk County, Massachusetts, and Customer hereby submits to the personal jurisdiction and venue of such courts. The United Nations Convention on Contracts for the International Sale of Goods shall not apply to this Agreement and is expressly disclaimed.

**©2009–2013 Analog Devices, Inc. All rights reserved. Trademarks and registered trademarks are the property of their respective owners. UG08160-0-10/13(D)**

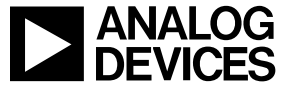

www.analog.com

Rev. D | Page 12 of 12